# **Participating in the Christian Science Sunday School Conversations Google Group**

Welcome to the Christian Science Sunday School Conversations Google Group! We're so glad to have you as a part of this community. We hope this space will provide Sunday School teachers and superintendents an opportunity to trade tips, share ideas and resources, and metaphysically support one anothers' Sunday School experience. Here's a few tips for how to use the group.

## **To access the group:**

1) Enter

[https://groups.google.com/forum/#!forum/christian-science-sunday-school-conne](https://groups.google.com/forum/#!forum/christian-science-sunday-school-connections) [ctions](https://groups.google.com/forum/#!forum/christian-science-sunday-school-connections) in the URL bar of your browser.

2) If you are not already logged into your google/gmail account, click on the blue "sign in to view this group link." (If you have not already joined the group, click on the link to request to join. You will need to have a google account to join the group.)

**\*\*If you receive email notifications when something new is posted, you can also access the group by clicking on the title of the topic in the body of the email\*\***

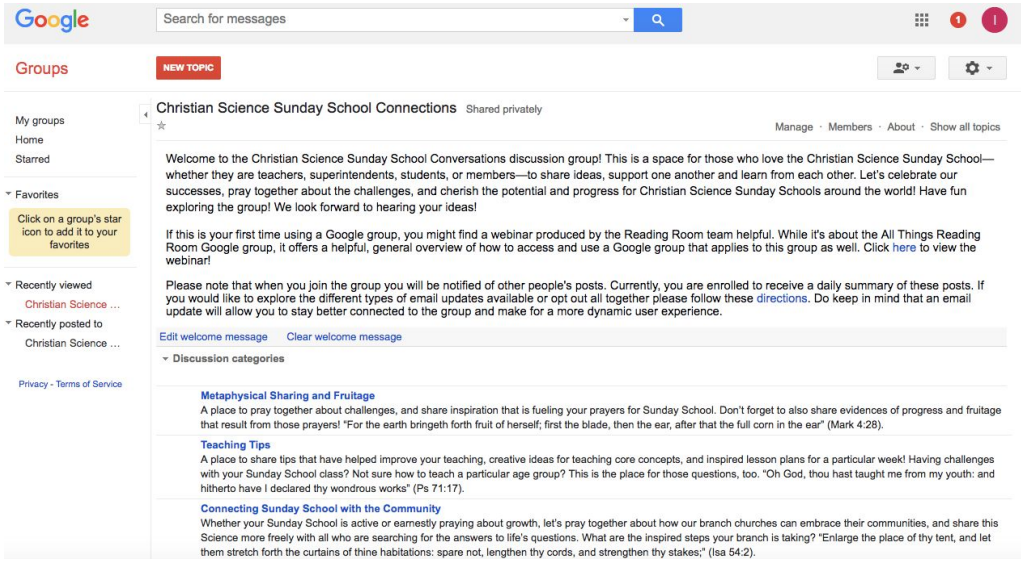

Once you are in the Google group, you'll see a screen that looks like this:

To read the discussions already going on, click on any of the three categories in blue (Metaphysical Sharing and Fruitage, Teaching Tips, or Connecting Sunday School with the community). Each category will look similar to this:

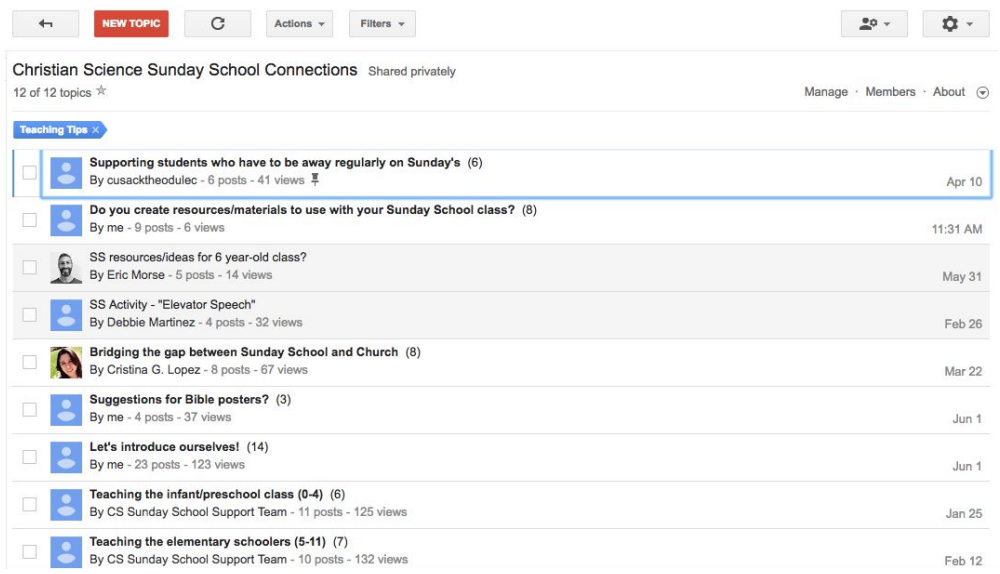

## **To post a new topic:**

- 1) Click on the red NEW TOPIC button at the top of the Google group homepage or at the top of each category.
- 2) Give your post a title
- 3) Choose what category to post it in from the Categories drop down menu
- 4) Type your question/insights into the body of the post, just like you would an email.
- 5) When you are done, click the red POST button at the top of the page.

## **To reply to an existing topic:**

- 1) Click on the red POST REPLY button at the top of the page.
- 2) Type your response in the body of the reply box.
- 3) Click the green POST button

## **To edit your post:**

- 1) Find your original post
- 2) Look for the gray button with two arrows and a drop down menu arrow in the upper right hand corner of your post- click on this.
- 3) Click on Edit (or delete if you would like to remove your post all together)

4) Update your post as you would like to. Click on the blue SAVE button.

**To update your group settings (frequency of email notifications, display name, etc.):**

- 1) Click on the gray icon with a silhouette of a person and a gear in the upper right hand corner of any page in the group.
- 2) Choose membership and group settings.

If you have any further questions that are not covered in this document, please don't hesitate to be in touch with Inge Schmidt at [schmidti@csps.com](mailto:schmidti@csps.com)!